### 端末のセットアップ

Ianseo Scorekeeper(ISK)のインストール Google Play 又 App Store より、Ianseo Scorekeeper 入手して下さい。

# ISK 起動

ISK アプリを選択し、起動させます。

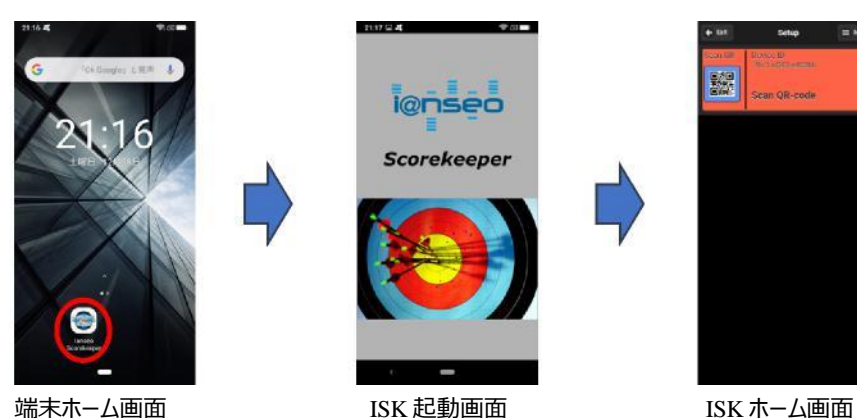

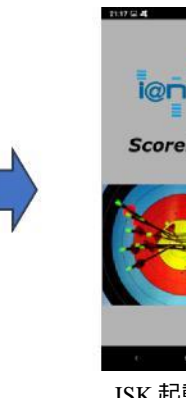

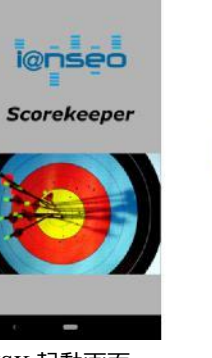

靈

## 日本語化

ISK は標準では英語のみとなっており、日本語化は、Ianseo 用 PC と 接続した上で行う必要があります。以下の手順で、ISK を接続して下 さい。初めて接続する場合は、英語表示になっていますので、日本語 化を⾏って下さい。

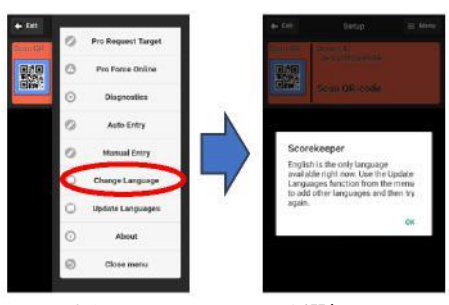

Menu から Change Language を選択しても、 言語は英語のみであるという表示が出ます。

### Ianseo システムとの接続

①ホーム画面の QR コード部分をタップすると、カメラが起動しますので、接続テスト用スコアカードの QR コードを スキャンして下さい。

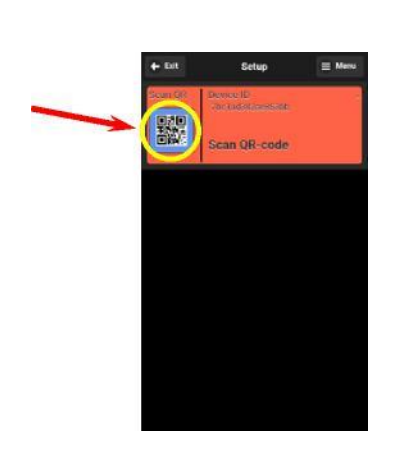

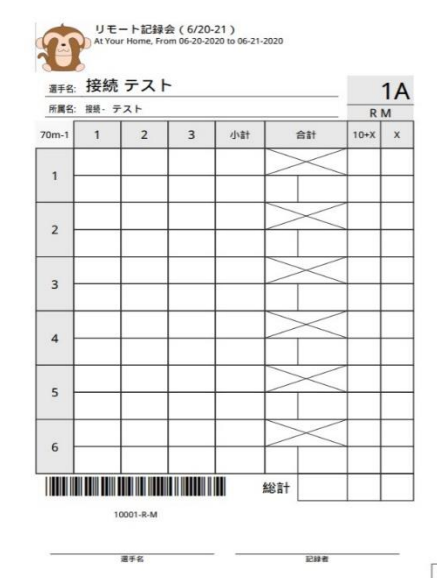

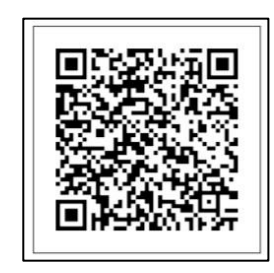

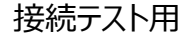

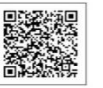

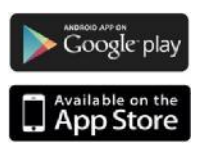

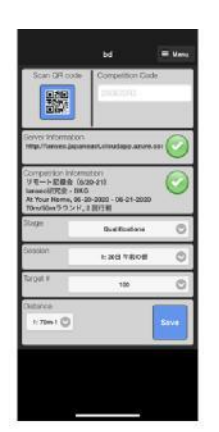

QR コードを読み込むと大会 情報が出てきますので、 Save を押して下さい。

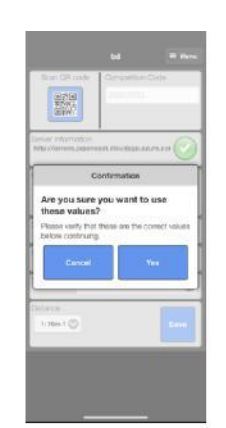

確認画面が現れるので、 Yes を押して下さい。

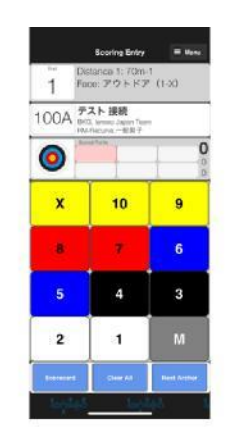

接続完了出来ました。

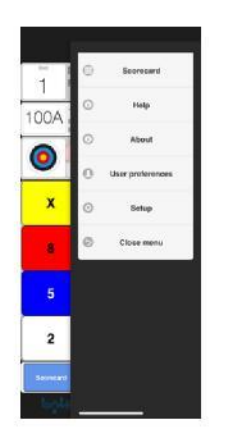

Menu より、Setup を選択 します。

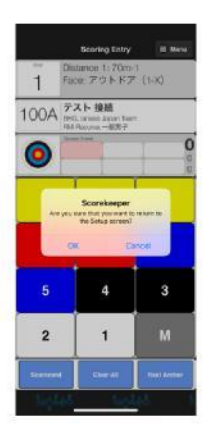

確認画面が出ますので、 OK を押して下さい。

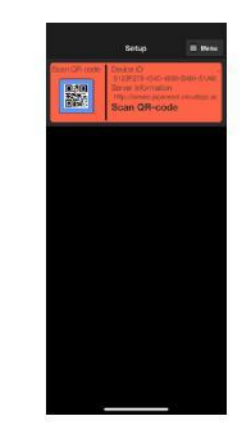

ホーム画面に戻りました。

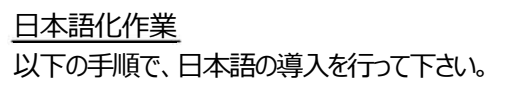

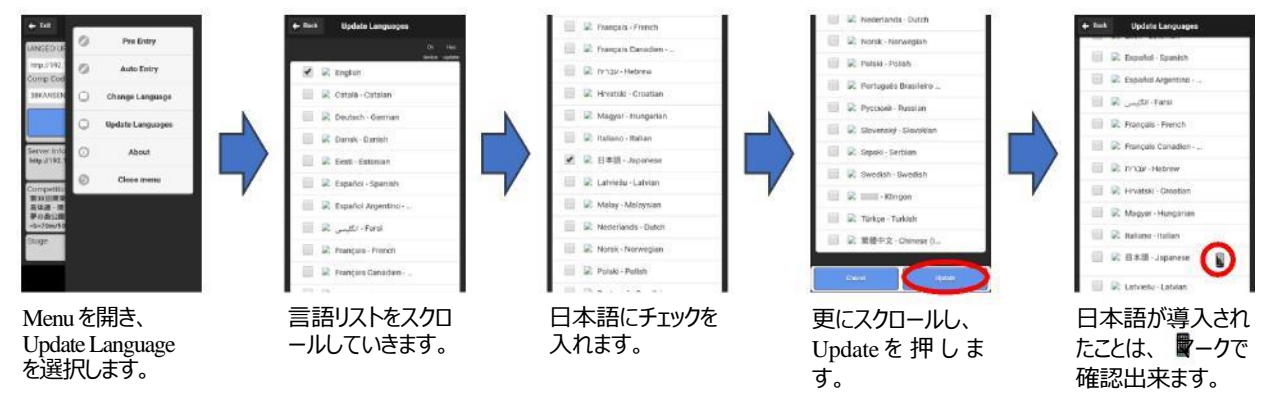

続いて、次ページで、日本語を選択し、日本語化を完了させます。

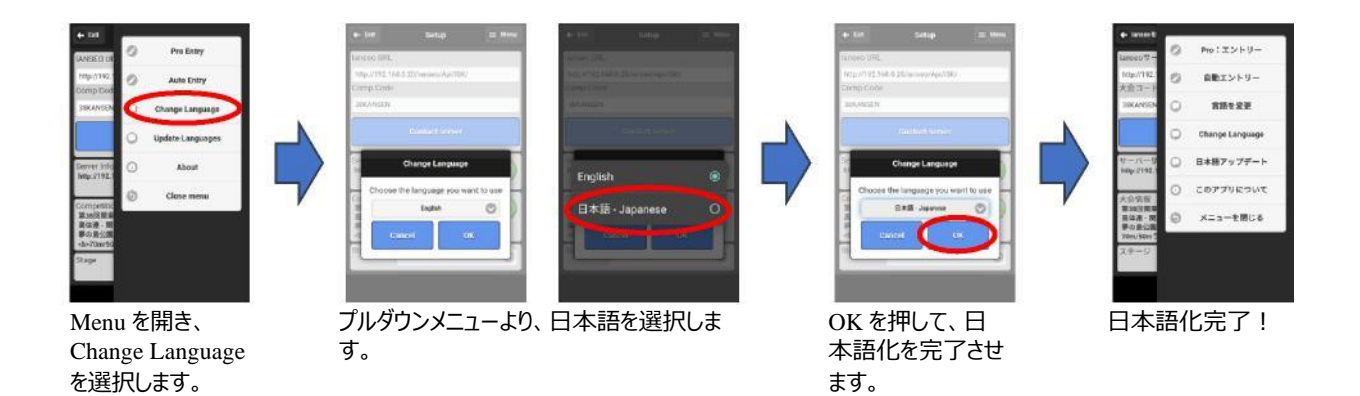

## 日本語アップデートの確認

日本語は定期的にアップデートしていますので、アップデートを確認して下さい。 ⽇本語のところに マークがある場合に、アップデートがあります。

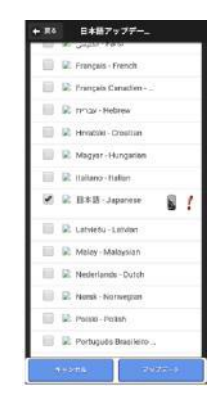